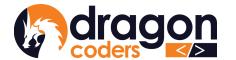

# ट्रम्पें म्प्रिंग्न्र्याङ्गेरः श्रें क्ष्र्रात्र्द्दित्। DRAGON CODERS PRIVATE LIMITED

Software Par Excellence

# DRUK POS

User Manual For User: Cashier

**Technical Documentation** 

Release: 2.0

Rev 02

28th March 2023

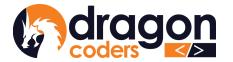

### ट्रन्ते'र्मेव'र्मे'ट्रन्यः क्षेत्र'र्झे'र्ळ5'त्रहेवा DRAGON CODERS PRIVATE LIMITED

Software Par Excellence

## Table of Contents

| An Overview on Druk POS                       | 3  |
|-----------------------------------------------|----|
| Why Choose Druk POS?                          | 3  |
| 1. Launching Druk POS                         | 5  |
| POS Transaction Window                        | 6  |
| 1. How to Sell                                | 6  |
| 2. How to give discount                       | 7  |
| 3. How to process items returned for Exchange | 8  |
| 4. Shortcut keys and Function                 | 8  |
| 5 Open Multiple Customer Sessions             | 10 |

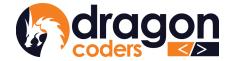

## An Overview on Druk POS

Druk POS (Point of Sale) is a web application that allows the retailers and wholesalers alike to record inventory, track suppliers and customers, sell products and services, and generate sales reports. Druk POS software comes in two versions;

- 1. Cloud-based Retail System and,
- 2. Cloud-based Wholesale System.

Geared towards efficiency and convenience, the cloud-based systems are fast and reliable with your business data securely backed up. As long as you are connected with the internet, you can access your POS from anywhere, any time providing you the flexibility of managing your business from any location in the world.

#### Why Choose Druk POS?

- Easy to learn and get acquainted with
- Simple inventory management
- User friendly sales transaction window
- Sales tracking based on transactions and cashiers
- Effective measures to boost cashier accountability
- Generate daily or date range based report
- Automatic discounts with predefined promotions
- Set up and brand the POS as your own with your own logo and information.
- Prompt technical support whenever required.
- Have easy and complete access to your data
- Local tech team: Proactive response towards fixing bugs and malfunctions

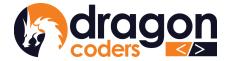

# ट्रन्तुःर्मेद्राम्नेट्रन्थः क्षेत्रः श्रेः क्ष्र्रात्र्वेद्धाः DRAGON CODERS PRIVATE LIMITED

Software Par Excellence

#### **Getting Started**

The main operation of Druk POS is carried out through two user roles:

- 1. Admin
- 2. Cashier.

The majority of the tasks are executed by the Admin starting from adding products to the inventory, user management, creating promotions to report generation, while the Cashier acts as the frontline operator of executing sales using the Point of Sale window.

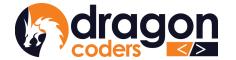

## **USER GUIDE**

This manual will help you navigate through the Druk POS system.

### **Launching Druk POS**

Open a browser and type in the POS URL provided to you by the vendor (Dragon Coders). Feed in the credentials and login:

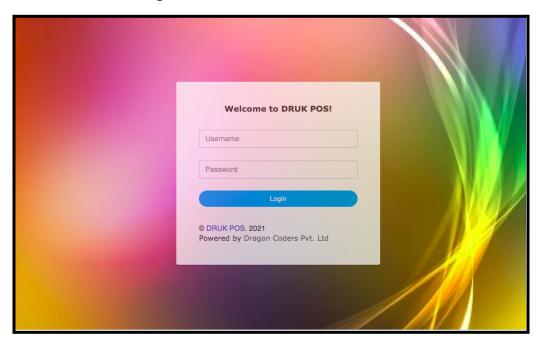

Picture 1.0

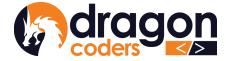

#### **POS Transaction Window**

The Cashier will land on the Transaction Window from where the items can be sold and the sales can be recorded.

#### 1. How to Sell

- Scan product barcodes OR search for product manually in the search bar
- Adjust the quantity
- Select Payment Mode:
  - Cash
  - Bank Transfer
    - mBoB
    - BNB mPay
    - eTeeru
    - TPay
    - BDB ePay
    - goBOB
    - DrukPay
    - DK
    - BoB Offline
  - o Credit Sale

If you are going to give credit to a customer, you have two options:

- 1. Select the customer name from the available list.
- 2. Search for the customer name by entering their phone number in the search function.

Once you have identified the customer, you can proceed with the credit process.

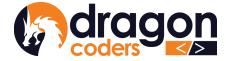

- Record journal/reference number if customer pays using any of the Bank Transfer types. Note other details for other payment modes, as prompted by the system.
- Click on "Proceed"
- The system will prompt you to print a receipt.
- Click "Yes" or "No" to print the receipt, as required.

#### 2. How to give discount

As a Cashier who is processing items for sale, you can give discounts manually, when required.

- On the Sale Window, give a discounted price under Selling Price
- The system will throw a comment section where you can note why the discount was given. This message will be displayed in the Sales Report for Admin to review.

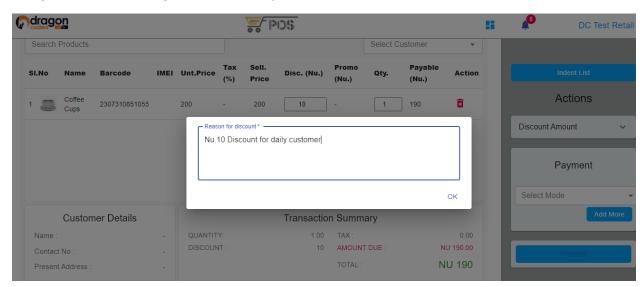

Picture 1.1

• Proceed to sale as described in section 1.

#### 3. How to process items returned for Exchange

- On the transaction window, press the shortcut "**^E** (Ctrl E)".
- Enter the transaction number
- Edit details

Copyright © 2023, Dragon Coders Private Limited and/or its affiliates. All rights reserved.

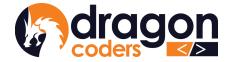

# ट्रन्तैःर्मेवःर्मेः ट्रन्स्यः श्चेन्द्रः व्यद्देव। DRAGON CODERS PRIVATE LIMITED

Software Par Excellence

#### • Proceed to normal sale

Note: The amount of the exchange transaction should be greater or equal to the previous transaction amount in order to execute the transaction successfully.

### 4. Shortcut keys and Function

| F3 Add Qty         | F4 Deduct Qty   | F5 Rate Change   | ^Z Delete          | ^E Exchange |
|--------------------|-----------------|------------------|--------------------|-------------|
| ^C View Credit Txn | ^ alt S Session | ^ alt T View Txn | F9 Select Customer | ^X Logout   |

Picture 1.2

- 1. **F3** pressing F3 will let you add quantity to the selected item on the sale window.
- 2. **F4** pressing F4 will let you deduct quantity from the selected item
- 3. **F5** pressing F5 will highlight the selling price of the item so that you can change the rate.
- 4. **F9** pressing F9 will let you select a customer.
- 5. ^ alt C shortcut key "Ctrl Alt C" will take you to the credit report
- 6. ^ alt Z shortcut key "Ctrl Alt Z", will delete the item.
- 7. ^ alt E shortcut key "Ctrl Alt E", will let you exchange item.

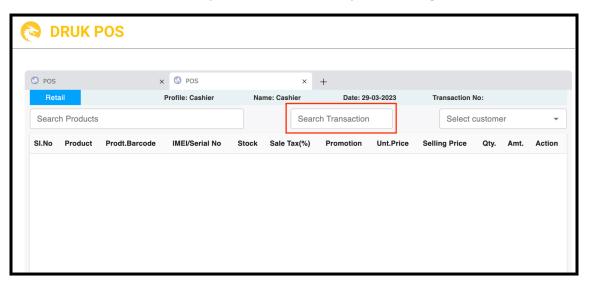

Copyright © 2023, Dragon Coders Private Limited and/or its affiliates. All rights reserved.

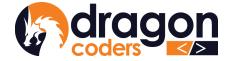

# ट्रम्पे मॅं क् मॅं ट्रम्बा क्षेत्र खेर प्रहें का DRAGON CODERS PRIVATE LIMITED

Software Par Excellence

#### Picture 1.3

- a. Enter the transaction number and check out the sales as usual.
- b. To go back to the previous window, press ^ alt E again.
- 8. ^ alt S shortcut key "Ctrl Alt S" will open a new customer session
- 9. ^ alt X press shortcut key "Ctrl Alt X" to Log Out

10. ^ alt T - shortcut key "Ctrl Alt T" will display last 10 transactions

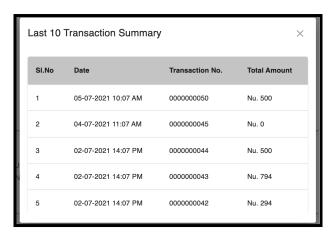

Picture 1.4

- 11. **Tab** pressing Tab will trigger functions through the cycle of:
  - Search Product
  - Select Customer
  - Selling Price
  - Qty
  - Select Payment Mode
  - Add More

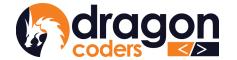

### 5. Open Multiple Customer Sessions

The Cashier can open and manage multiple sessions to process sales for multiple customers at a time.

• Click the (+) icon on the top of the sales window to open a new sales transaction window.

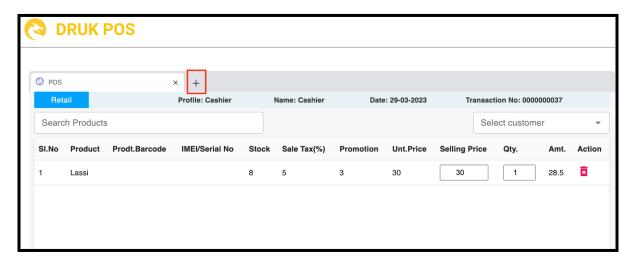

Picture 1.5

- Switch between the sessions
- Proceed to sales as usual.

#### 6. Overall Discount:

The cashier can give an overall discount.

• Click on the dropdown arrow and enter the amount. This amount will represent the overall discount on the inventories.

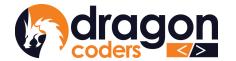

### ट्रम्पेर्गिक्र्गों ट्रम्बर्श्वेर श्रेर्ज प्रहें का DRAGON CODERS PRIVATE LIMITED

Software Par Excellence

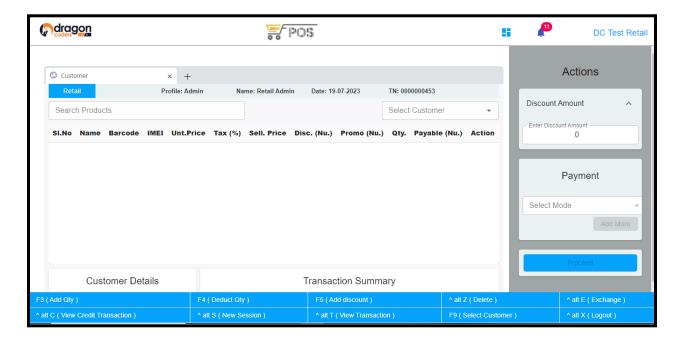

### 7. Change amount

In the cashier window, cashiers can enter an amount more than the total price and the system will automatically calculate the change amount that needs to be returned. To do that:

- 1. Select Product.
- 2. Select customers.
- 3. Choose the mode of transfer.
- 4. Enter an amount greater than the actual price. Then the system will calculate the return amount and you can proceed with the transaction.

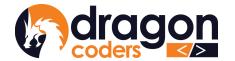

### ट्रम्पेर्गिक्र्गों ट्रम्ब्राङ्गेर श्रेर्ज प्रदेशि DRAGON CODERS PRIVATE LIMITED

Software Par Excellence

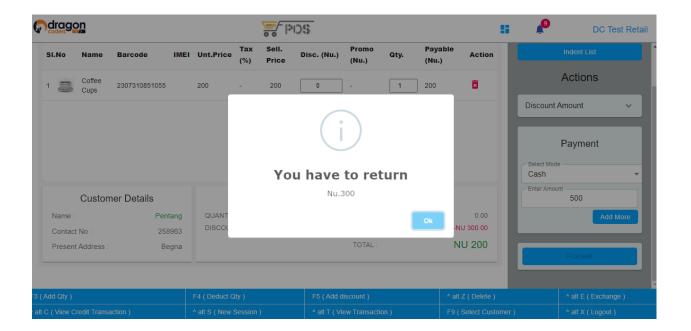

#### 8. Remarks During Payments

The Cashier can add remarks for every payment mode selected during the sales checkout process.

These remarks will be displayed in the sales detail page.